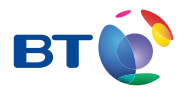

# BT Infinity User guide and troubleshooting

For online help, go to <www.bt.com/help>

## **Contents**

Your BT engineer will come and set up your BT Infinity service and get one computer connected. After this, you'll find lots more help in this guide, if you need it.

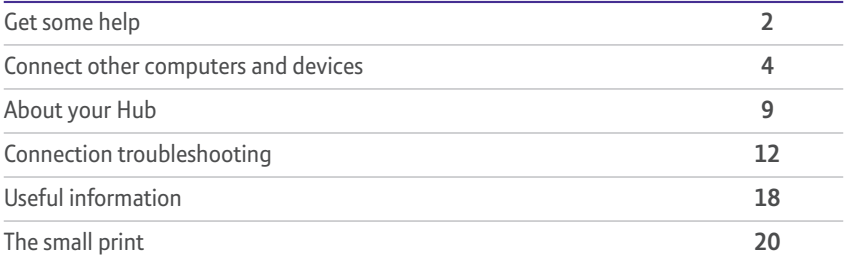

#### **Getting up to speed**

For the first 24 hours or so, your broadband might slow down or even stop now and again. That's normal. It takes that long for your broadband to reach its top speed. You can help it along by leaving your Hub on all the time, and using your broadband as much as you can for the first 24 hours. If you've got questions about the speed of your broadband after that, go to **<www.bt.com/help/broadbandspeed>**

# <span id="page-3-0"></span>**Get some help** www.bt.com/help

Use these pages to find out where to get lots of help online or if you need some help fixing a connection problem. There's also connection troubleshooting on page 12.

## **Online help**

Your new fibre connection means faster help online, if you need it. There's no need to call and maybe wait in a queue if you're online and need some help or advice. Simply go to **www.bt.com/help**

#### **Other ways to get help**

Run BT Broadband Desktop Help – see below.

Advice, tutorials, common questions and videos: go to **<www.bt.com/start>**

Tips from other users in our forums: go to **<www.bt.com/community>**

Connecting other computers and devices: go to page 4.

Connection troubleshooting: go to page 12.

## **Desktop help – new and better than ever**

BT Broadband Desktop Help (PCs only) is included with your BT Infinity service. It's a tool that identifies problems with your broadband, email or wireless connection and the engineer will install it on your computer as part of your BT Infinity installation. It then continually checks your broadband connection. If there's a problem, BT Broadband Desktop Help automatically pops up to help fix it.

To open desktop help, just double-click  $\left[\begin{matrix} 1 \\ 1 \end{matrix}\right]$  on your desktop or download it straight to your computer from **<www.bt.com/help/broadbanddesktophelp>**

#### **BT Broadband Desktop Help will:**

- **•** alert you if you have a problem
- **•** support you 24 hours a day
- **•** help you get back online
- **•** run a PC health check
- **•** set up or troubleshoot your BT email account
- **•** fix problems in the background
- **•** help you set up your home network
- **•** update automatically

Note: BT Broadband Desktop Help only works with PCs using Windows 7, Vista or XP. Sorry, it doesn't work with Macs. If you use a Mac, please try other help options in this guide.

Once connected, your new broadband connection means faster help, if you need it. Just go to **www.bt.com/help**

If you still have problems connecting, see page 12.

### **Help with computer problems**

While the other help listed here focuses on your broadband and Hub, our BT Home IT Support team can offer you straightforward, jargon-free help with a wide range of computer-related issues. You can get help over the phone<sup>1</sup> or in person<sup>2</sup>.

To find out more, go to **<www.bt.com/homeitsupport>**

### **Your bill explained**

After your order, you might get an interim bill that's bigger than you expected. If you're an existing customer, you might see charges for some of your old service as well as the new.

To find out more about your bill, go to **<www.bt.com/mybt>**

<sup>1</sup> 12-month subscription £9 a month. We might not be able to fix some technical problems. Policy on fair use applies. Exclusions, terms and conditions apply.

<sup>2</sup> Engineer visits: charges start from £90.

Prices shown include VAT at 20%. VAT rate and prices may change. See<www.bt.com>for the latest prices.

# <span id="page-5-0"></span>**Connect other computers and devices**

### **How to connect other computers or devices using the Infinity CD**

Our engineer will have connected your main computer to BT Infinity using the BT Infinity CD, but if you'd like to connect any other computers or devices, simply run your BT Infinity CD yourself on the computer or device and follow the CD's set-up wizard. It's the easiest way to connect other devices.

#### **My CD won't run. What should I do?**

PC users: click on **My Computer** in the Windows Start menu, right-click your CD icon, then click **BT Home Hub Setup**.

Mac OS users: double-click the BT Infinity desktop icon, then double-click **setup.app**.

#### **How can I find out if my computer or device works with wireless?**

Your BT Home Hub 3 is already wireless enabled, so you just need to check that your computer, games console or other device can connect wirelessly.

If you've bought a laptop in the last couple of years, it's likely to have wireless built in but you may need to turn it on using a button or switch on your laptop. If you use a normal desktop computer, this may also have wireless built in. If you aren't sure, check your laptop or desktop computer manual.

If your computer doesn't have wireless built in, you'll need to fit a wireless adapter. You can get one at **<www.bt.com/shop>** and most high street computer shops. Check your computer manual to make sure the type of adapter you plan to buy is compatible with your computer. We recommend that you get an 802.11n compatible wireless adapter, though an 802.11b or g wireless adapter will also work.

To find out more, and to see our simple guides to connecting these devices, go to **www.bt.com/help**

### **How to connect other computers or devices that don't use a CD**

#### **If you've a wired device**

Simply plug its Ethernet cable into one of the spare Ethernet (yellow) ports on the back of your Hub.

To get the best speed possible on connections that support 80Mb speeds or over, we recommend you use the GigE socket (port 4).

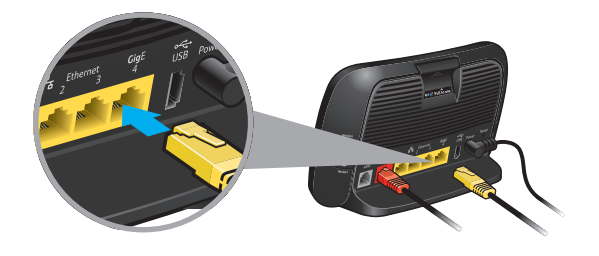

#### **If you've a wireless device such as a laptop, netbook, smart phone or games console**

Use its wireless feature to connect to your Hub. You'll need your Hub's wireless network name and wireless key. You can find these on your Hub's handy pull-out (see page 9). If the engineer replaced your old Hub with a new one, he or she may have transferred your old Hub's wireless settings to your new Hub – there's a space on page 19 for you to keep a note of these details. Once you've found these, follow the instructions that came with your device – for the Hub, read on.

If you're trying to connect a computer or a device, turn on its wireless – there's usually some sort of switch. Then try hovering your mouse or cursor over the icons in your computer's system tray or status bar, and look for a wireless icon. If you're using Windows Vista or XP, you can also try clicking Start then Connect to....

If your computer's got a wireless connection, find your Hub's wireless network name in any list displayed (it will start with 'BTHub3...'), highlight it and click Connect. If you need to, type in your Hub's wireless key.

**You may need these techy details:**  Authentication type: WPA2-PSK or WPA-PSK Encryption type: AES (WPA2) or TKIP (WPA) Mode: infrastructure (not ad hoc)

### **An even easier way to connect devices**

Your clever new Hub has a **WPS** (wi-fi protected set-up) button. What's that mean? It means all you have to do to connect a WPS-enabled device or PC (running Windows 7 or Windows Vista with Service Pack 2) is find your Hub's network name using the device or PC you're trying to connect to broadband – and when you've found and highlighted it and clicked **Automatically connect**, press the **WPS** button on your Hub within two minutes. Some devices may need you to press a button.

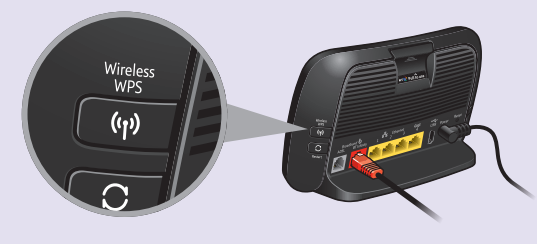

To find out more about WPS, go to **www.wi-fi.org/wifi-protected-setup**

### **What to do if you have a problem connecting your computer to your Hub**

If the computer's never been connected to the Hub before, see page 4.

Check the Hub lights table and troubleshooting on page 12. If the Broadband light is blue, broadband to your Hub is okay. If your computer can't connect, these tips may help.

**1** If you haven't already, press the **Restart** () button on your Hub and then try restarting your computer. This often gets connections up and running again.

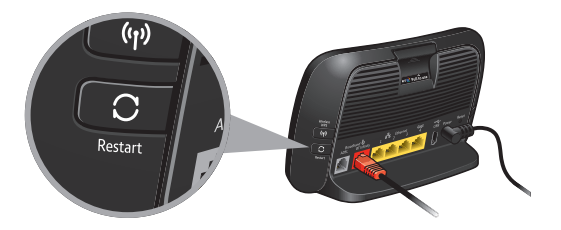

**2** If you're trying to get to a certain web page, try getting a different web page. The problem may be with the web site you're trying to get.

**3** If you're using a firewall, check it isn't blocking your web browser's connection to the internet. Try temporarily turning off your firewall and then restarting your browser. If you can now get on the internet, there's a problem with your firewall settings. To fix this problem, see your firewall's help information.

#### **If your computer's connected using an Ethernet cable (yellow ends)**

Check that this cable is plugged in correctly by unplugging and plugging back in each end.

Or try plugging the Ethernet cable into one of the other yellow Ethernet sockets on the back of your Hub.

#### **If you're using wireless, many things can affect a wireless connection**

You could have a problem with interference on your wireless signal, your computer settings or where your computer and Hub are in your home. These tips may help.

- **•** Check that your computer's wireless adapter is turned on. Some laptops have a small switch – please see your computer manual for help
- **•** If you're using a wireless adapter, check it's correctly installed and connected
- **•** Check your wireless connection software it should show if your computer's connected to your Hub. Try hovering your mouse or cursor over the icons in your computer's system tray (usually on the lower right-hand corner of the screen) – one of these may show if your wireless is connected. Click or right-click on this to launch wireless manager

If you still can't get a wireless connection…

- **•** Try moving your computer closer to your Hub
- **•** Move your computer and Hub away from large electrical appliances
- **•** Temporarily turn off other wireless devices in your home, such as wireless TV/video senders, security cameras and baby monitors
- Note: if your computer has an Ethernet port, try plugging in the Ethernet cable. This may help you to get online. For more help with fixing connection problems, go to **www.bt.com/start**

 $\Omega$  If you still have problems connecting, see page 12.

#### **Change wireless channel**

Your Hub is always monitoring the wireless channel it's using and if it detects too much interference it will automatically change to another channel. If you want to refresh a channel, follow the steps below. Or you can manually change to a channel of your choice – but this will stop the automatic channel selection feature.

Open BT Broadband Desktop Help by double-clicking  $\left| \mathbf{u} \right|$  on your desktop. Click PC Healthcheck, then the wireless tab and follow the instructions to change wireless channel.

If you can't use desktop help, you can manually change wireless channels using the steps below. You'll need a computer connected to the Hub so you can access your Hub Manager.

- **1** Access Hub Manager by typing **[bthomehub.home](http://bthomehub.home)** into your web browser.
- **2** Click Settings.
- **3** If asked, enter your Hub Admin password. You'll find this on the bottom of your Hub.
- **4** In the Basic Settings menu, click Change the wireless channel to avoid interference.
- **5** Click the Refresh button.
- **6** Wait a minute for your device to pick up the new channel.

# <span id="page-10-0"></span>**About your Hub**

## **Hub Manager**

Your BT Home Hub 3 is like a computer. It has its own software running, which controls how it works and what it does. You can change your Hub's settings using your Hub Manager – simply open your web browser and type **[bthomehub.home](http://bthomehub.home)** in the address bar.

Access to your Hub Manager is secured using a password. When accessing the Hub Manager for the first time, you'll be asked to enter the Admin password – see your Hub's handy pull-out. You will then be asked to enter a new password, of your choice. There's some space on page 19, if you'd like to write it down.

You can also enter a password hint that can help you remember your password when you need it.

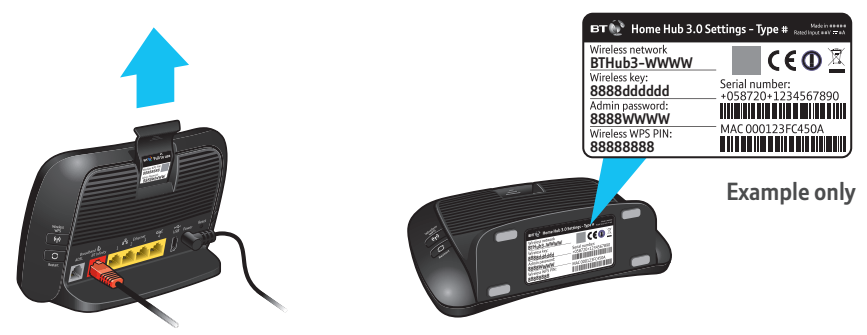

If you can't remember your Admin password, you can use the Password Override feature. When you're in Hub Manager, press the Password Override button. Then press and hold the WPS button for about 20 seconds and you'll then need to enter the wireless key (see your Hub's pull-out) as the username, and the serial number (see under Hub) as the password. You'll then need to enter a new password as if you were accessing the Hub Manager for the first time.

#### **Hub sockets summary**

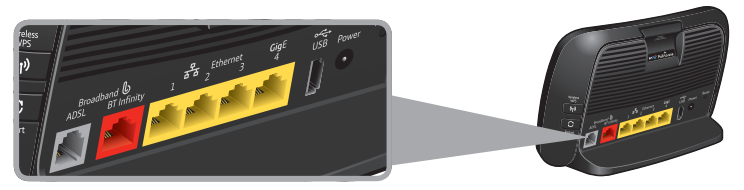

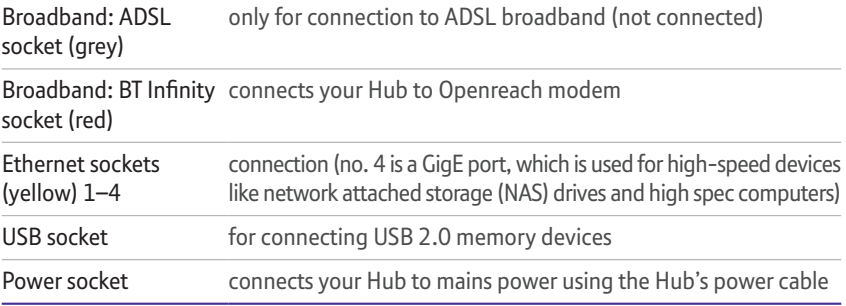

#### **Hub features**

Your Hub offers a wide range of features, many of which aren't needed for day-to-day use. Power Save mode and Access controls are popular everyday features that you may find useful.

#### **BT Power Save**

Your Hub 3 comes with Power Save, which means it goes into sleep mode if there's been no activity for over five minutes. All lights will be dimmed and your Hub will wake up as soon as you need it. You can also set a manual Power Save to turn off wireless between preset times of the day. You do this through your Hub Manager (the Power light will then be orange).

To find out more about your Hub features, go to **<www.bt.com/help/homehub>**

#### **Hub wireless details**

If the engineer replaced your old Hub with a new one, he or she may have transferred your old Hub's wireless settings to your new Hub – there's a space on page 19 for you to keep a note of these details.

### **Resetting your Hub**

**A** WARNING: resetting your Hub means you'll lose any changes that have been made to your Hub software, including any changes made by the engineer. **Tip**: you can back up your settings before you reset your Hub. To find out more, go to **www.bt.com/help**

To reset your Hub to its factory default settings, removing all personal settings:

- **1** use a pin or paperclip to press and release the **Reset** button on the back of your Hub. All Hub lights will go out
- **2** wait for the Hub's Broadband light to glow blue – this may take several minutes

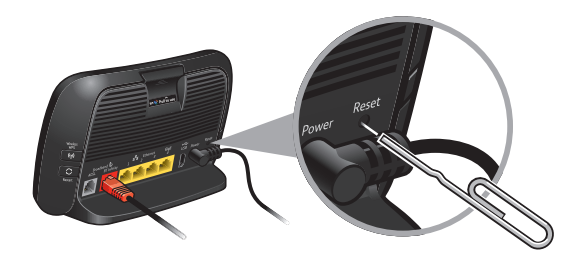

**3** reset any changes that you or your engineer made before in Hub Manager

This may include:

- **•** reactivating BT FON go to **<www.btfon.com>**
- **•** resetting any wireless settings that you changed
- **•** resetting your Hub Admin password and any Hub Manager changes

## **What to do with an old Hub**

If you've got a new Hub as a replacement for a faulty one, please return the faulty one with its power cable using the returns envelope sent with the replacement.

If you don't have a returns envelope or you've other old electrical equipment you'd like to dispose of, please follow your local authority's recycling advice.

Before disposing of any such equipment, we recommend you reset it to its default settings – this should remove all your personal settings. To find out how to reset your Hub to its default settings, see above.

For more help, please go to **www.bt.com/help**

# <span id="page-13-0"></span>**Connection troubleshooting**

The first thing to do if your connection isn't working is check your modem and find out **Openreach optical network connector.** what to do using the table below. You could have either an **Openreach modem** or an

POWER PON LOS PORT4 PORT3 PORT2 PORT1 TEL2 TEL1 POWER

openreach

Optical

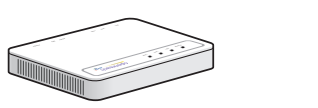

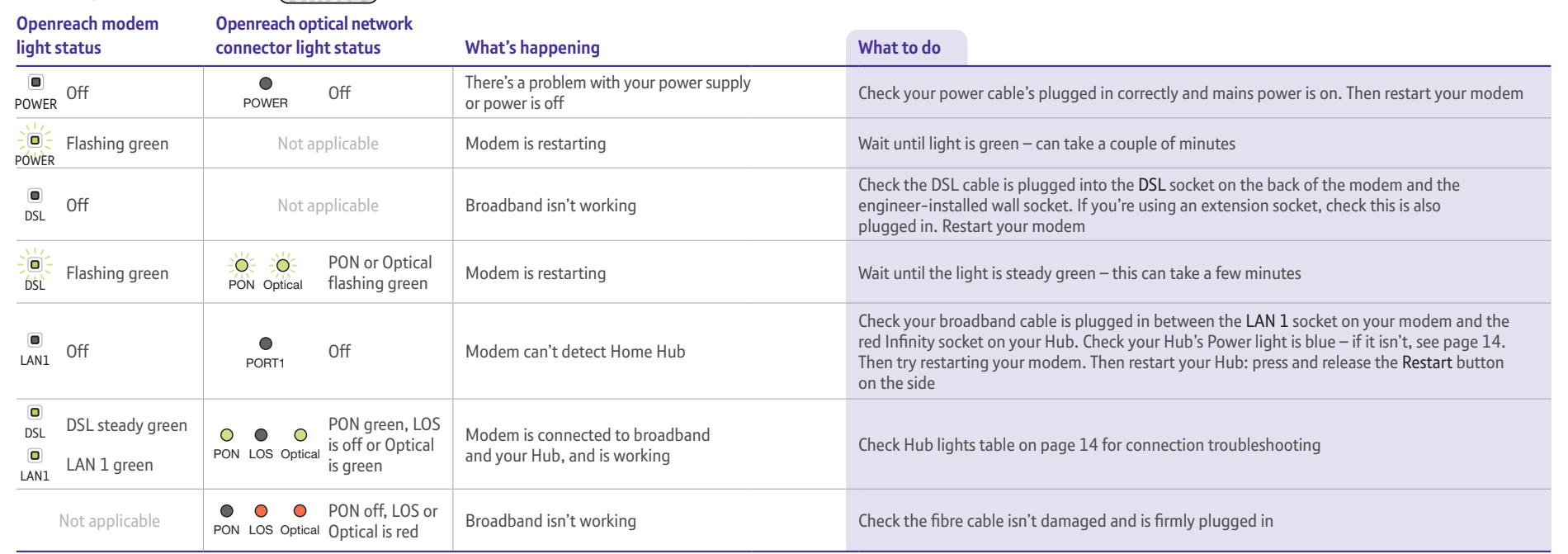

 $\mathcal{L}$ your Hub a lot, call us on 0800 111 4567.  $\overline{\phantom{a}}$  $\Omega$  Still not working? If you've tried the table above or you find you're having to restart

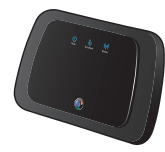

If you still have trouble connecting, check your **Hub lights** and find out what to do using the table below.

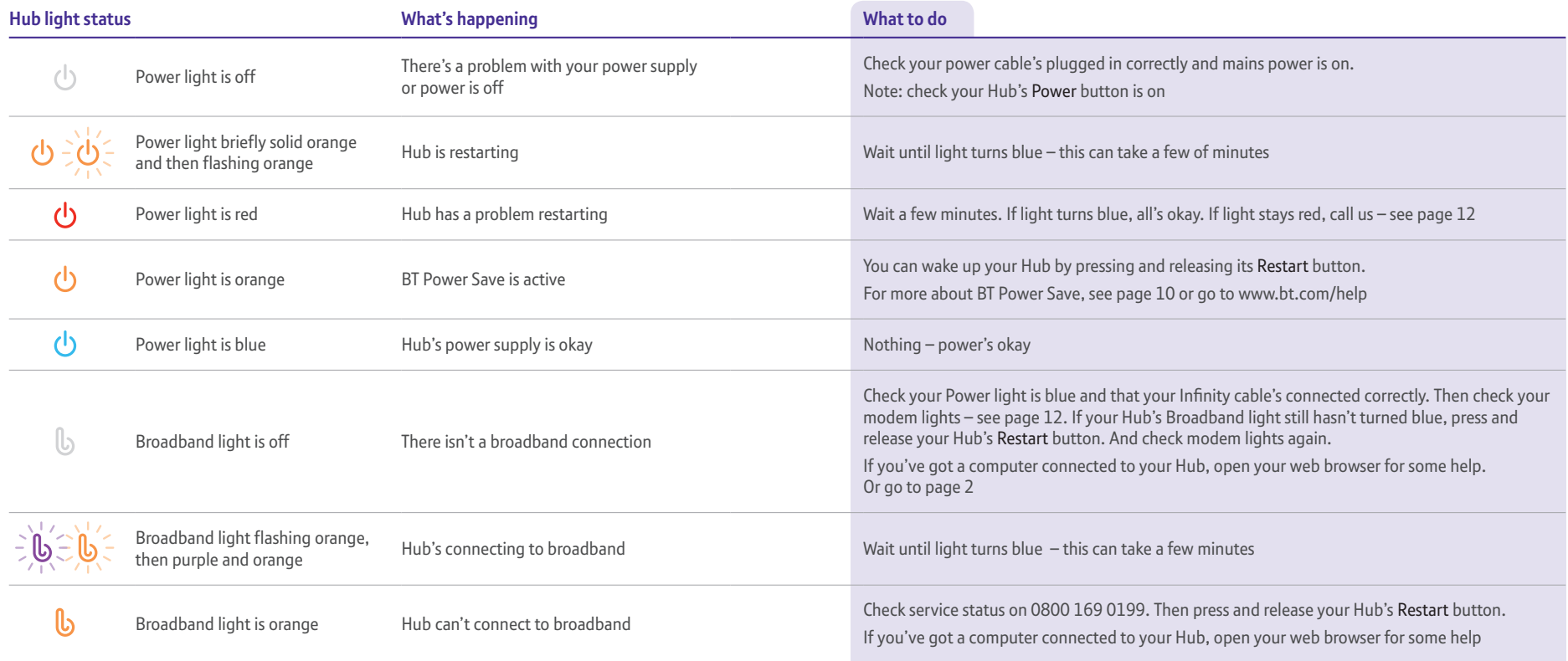

Continued…

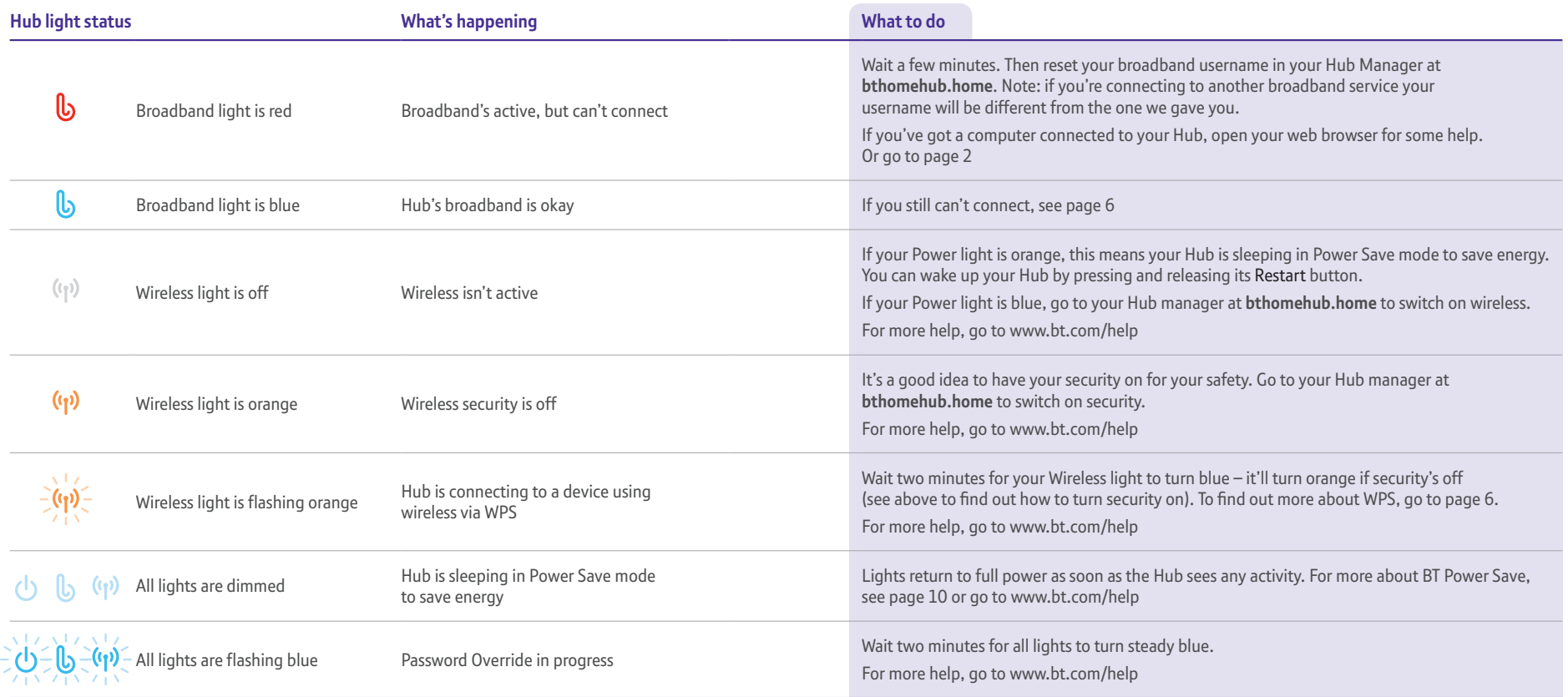

Still not working? If you've tried the table above or you find you're having to restart your Hub a lot, call us on 0800 111 4567.

To restart your Hub, press and release the **Restart** button on the back of your Hub. Wait for the Power light to turn blue.

# <span id="page-16-0"></span>**Useful information**

### **Useful web site addresses**

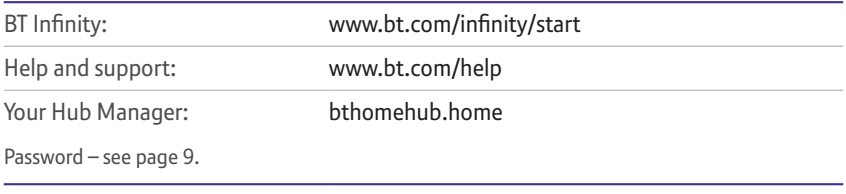

### **Jot down your details here**

BT Total Broadband username:

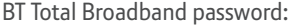

Your username and password are also your BT Yahoo! Mail address (email address) and password.

### **Default Hub settings**

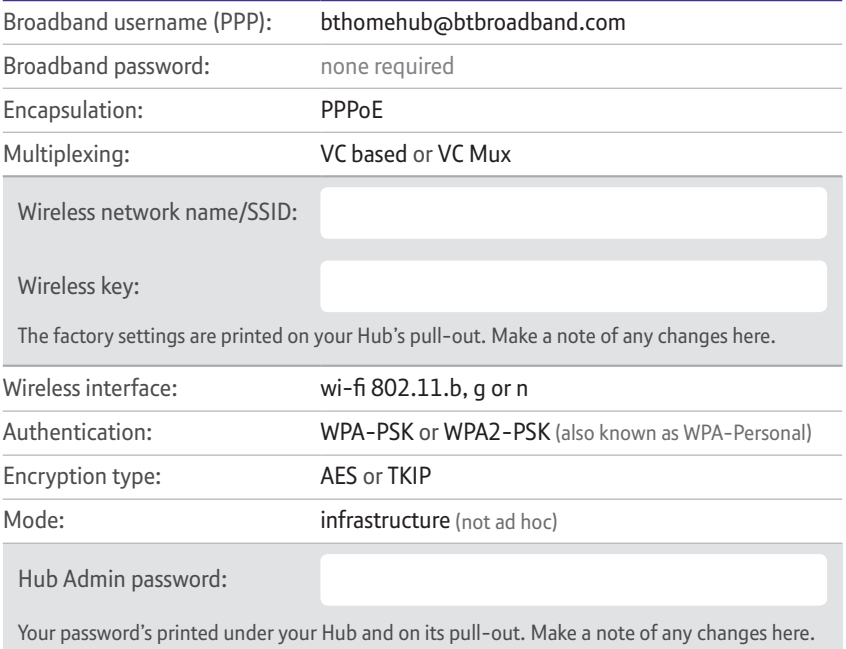

**A** IMPORTANT: if you or your engineer changed your wireless settings, we suggest you keep a note of them above.

# <span id="page-18-0"></span>**The small print**

#### **Warranty**

Your BT Home Hub 3 will arrive fault-free and will work like it should for the minimum period of your contract. If during that time it stops working, and you've followed the advice on page 2, you should contact us. If we ask you to return it, we'll decide to replace or repair it – except if the fault's caused by general use, accidental or deliberate damage, not using it properly or not following the instructions in this User guide. If you return it, we may test it. If it's working, we'll send it back to you – but you might need to pay our testing and postage costs. This doesn't affect your legal rights.

#### **Safety and regulatory instructions for your Openreach modem and BT Home Hub 3 Please read this section carefully before set-up.**

- **•** Your Hub and Openreach modem will get warm once connected to the power supply. Although this is normal, you should make sure that your Hub and Openreach modem have adequate ventilation to prevent overheating. Never block the vents on your Hub or Openreach modem.
- **•** Don't expose your Hub or Openreach modem to rain, water, moisture or direct sunshine.
- **•** Don't spill liquid on your Hub or Openreach modem.
- **•** Keep your Hub and Openreach modem away from sources of heat such as heaters or radiators.
- **•** Don't try to disassemble or open up your Hub or Openreach modem yourself. Not only will it make your warranty void, it may expose you to dangerous voltage or other hazards.
- **•** Before cleaning your Hub or Openreach modem, disconnect its power supply. Use a damp cloth for cleaning.
- **•** For better performance, don't place your Hub or Openreach modem on a television or computer monitor.
- **•** If there's an electrical storm, you must unplug all of your equipment from the electricity supply and phone sockets.
- **•** The BT Home Hub 3 intentionally generates lowlevel radio frequency signals and so there's a very small risk that it may interfere with sensitive medical devices, for example a heart pacemaker, when nearby. If you've any concerns, we recommend that you consult the medical device manufacturer before using your BT Home Hub 3.
- **•** The plug on the power cable serves as a disconnect device. Make sure that the power socket you plug the power cable into is easily accessible and located as close to the equipment as possible.

**Important**: please make sure you always use the power cable supplied with your new Hub – don't use any other power cable.

#### **Save energy**

Please avoid wasting energy while using your computer, games console or other equipment. You can set up your computers to go into standby or low-energy mode automatically. Your Hub has BT Power Save – see **www.bt.com/help/homehub**  Please disconnect your Hub from its power supply when not in use for an extended period (e.g. a holiday), but remember that when you do so all connected computers (and any other devices that use your Hub to connect to your broadband line) will lose internet access. Remember to restore power to your Hub before turning on your computer(s).

#### **How to recycle your equipment**

Your Hub is classed as Electrical or Electronic Equipment, so you shouldn't throw it out with normal household or commercial waste.

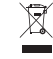

Instead, we recommend you ask your local council how to recycle it along with your kit. It's all part of the Waste Electrical and Electronic Equipment (WEEE) Directive (2002/96/EC) to recycle products using the best possible techniques, helping to minimise the environmental impact, treat hazardous substances safely and avoid too much landfill.

Before disposing of any such equipment, we recommend you reset it to its default settings – this should remove all your personal settings. To find out how to reset your Hub to its default settings, see page 11.

#### **Declaration of Conformance**

Declaration of Conformance with European Community Directive 1999/EC.

This product is intended for use within the UK for connection to the public telephone network. This equipment complies with the essential requirements for Radio Equipment and Telecommunications Terminal Equipment Directive 1999/5/EC. The Declaration of Conformance can be found at **www.bt.com**

#### **GNU General Public License**

The BT Home Hub 3 contains code that is covered by the GNU General Public License (GPL). In accordance with the GPL, BT has made the relevant code available for download at **[www.btyahoo.com/broadband/adhoc\\_pages/](www.btyahoo.com/broadband/adhoc_pages/gplcode.html) [gplcode.html](www.btyahoo.com/broadband/adhoc_pages/gplcode.html)**

#### **Terms and conditions**

BT Infinity is covered by terms and conditions. To review these, go to **<www.bt.com/terms>**

Windows is a registered trademark of Microsoft Corporation in the United States and other countries.

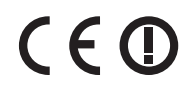

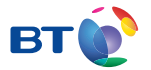

#### Offices worldwide

The services we've described in this publication may not always be available and we may change them. And nothing we've written here is contractual. When we supply services and equipment, our terms and conditions apply.

© British Telecommunications plc 2011 Registered Office: 81 Newgate Street, London EC1A 7AJ Registered in England No. 1800000

V6 Written and designed by The Art & Design Partnership and Muse Publishing

Printed in Tunisia

Available in other formats including braille, large print or audio CD. Please go to [BT.com](http://www.bt.com) or call 0800 800 150.